# **Properties|Character**

Lets you specify attributes such as size, color, style, and JavaScript for the selected character(s).

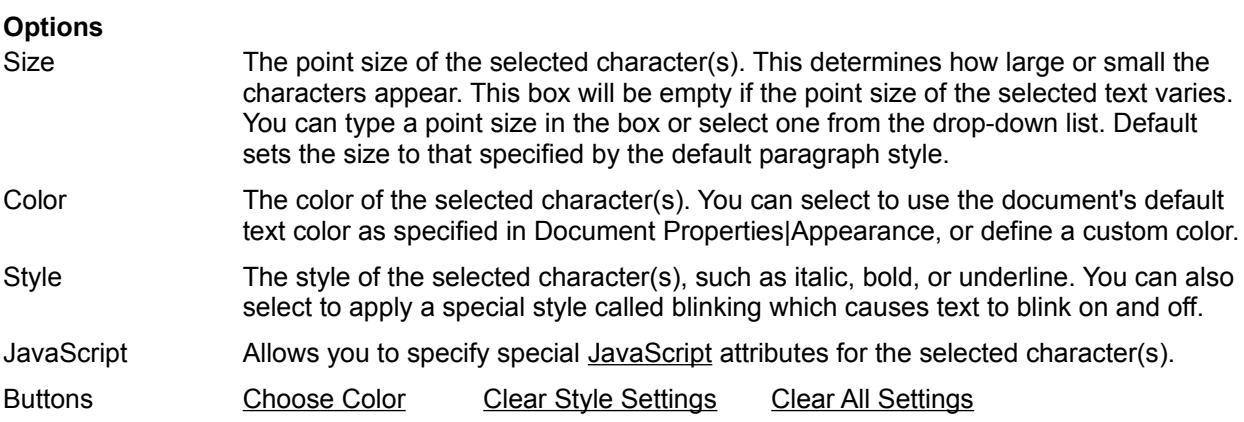

Click OK to make the specified changes and close the dialog box. Click Apply to preview the changes you've specified and then click Close to accept the changes and exit the dialog box.

Lets you choose a custom color from the Color dialog box.

Resets any style checkboxes you have marked to unselected**.**

Resets any settings you've made in this dialog to unselected or blank.

A Netscape-developed scripting language derived from Java, providing developers with a simplified language to create scripts and small programs. Scripts written in JavaScript can enhance the features of Web pages.

# **Properties|Paragraph**

Lets you specify a paragraph style and text alignment for the selected paragraph(s). If you select the list Item paragraph style, additional list-specific options become available.

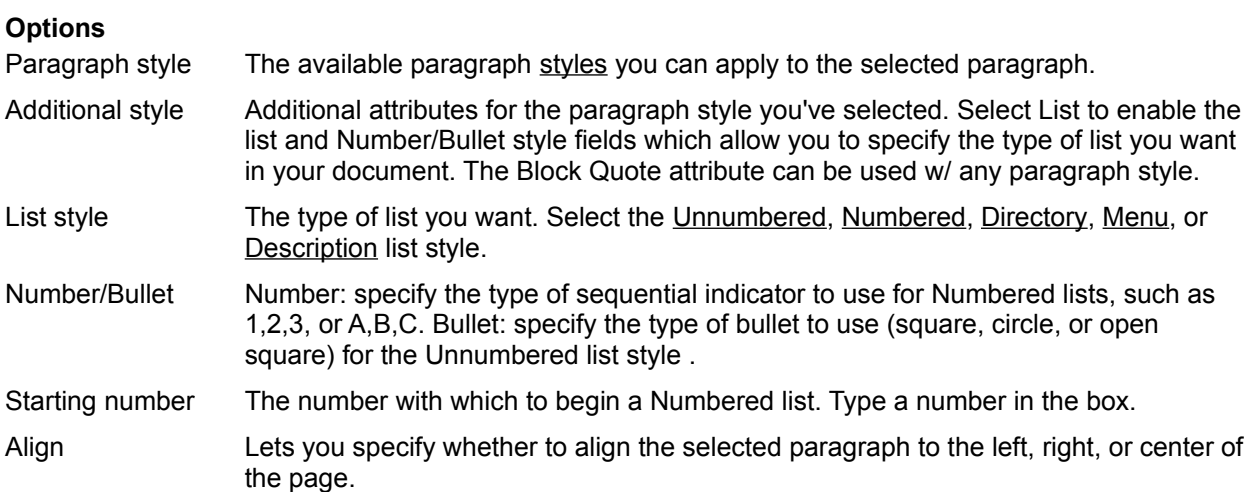

Click OK to make the specified changes and close the dialog box. Click Apply to preview the changes you've specified and then click Close to accept the changes and exit the dialog box.

# **Paragraph Styles**

Heading levels 1-6 Headings divide sections of text. HTML defines six heading levels which differ from regular text by their type size.

- Address Use for a Web page "signature" that indicates who wrote the page and who to contact for more information. This format usually appears at the bottom of the page and is often preceded by a Horizontal Line.
- List Item Formats text in a list with a special symbol or bullet at the beginning of each line.
- Formatted Formats text leaving any white space, tabs, and returns intact. This is useful for things like code examples, tables, mail messages, silly graphics, etc., that you want to be displayed in a fixed-width font.
- Description Title Use for glossaries, definition lists, or other situations where left-justified short entries pair up with longer blocks of indented text.
- Description Text Use for glossaries or other kinds of lists where a single term or line needs to be associated with a block of indented text.
- Mixed styles Lets you know you have selected text with a mixed number of styles.

Preceded by a bullet or other symbol.

Preceded by numbers or letters.

Lists of short items that display horizontally in columns, such as DOS directory listings.

Lists of short items but without any bullets or numbers.

Sometimes called a Definition or Glossary list. Lists of definitions or when an indented list is needed.

# **Properties|Link**

Lets you insert a new link or modify an existing link's properties.

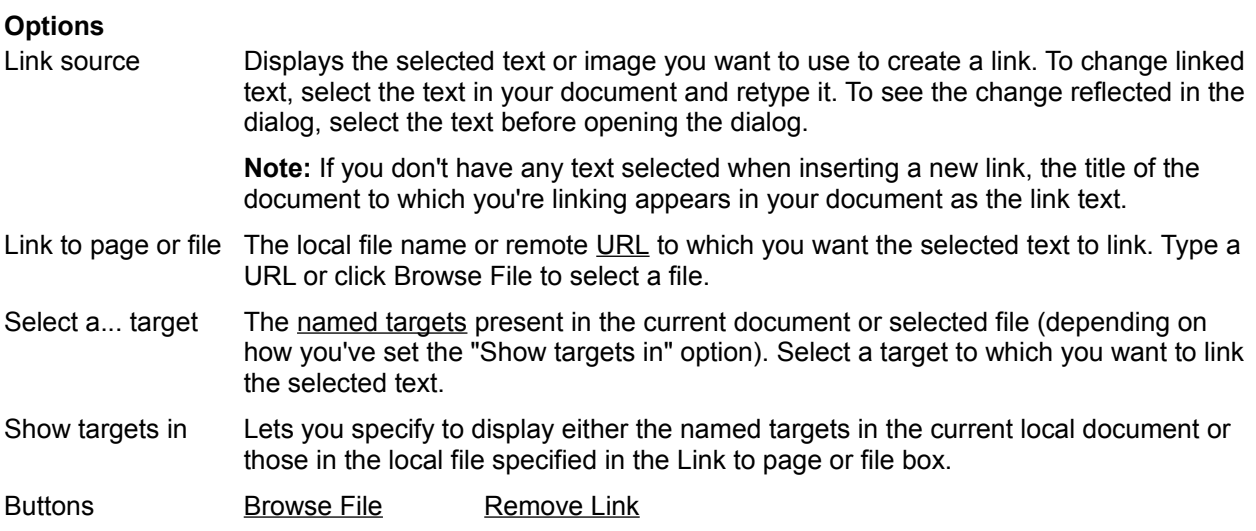

Click OK to make the specified changes and close the dialog box. Click Apply to preview the changes you've specified and then click Close to accept the changes and exit the dialog box.

Lets you select an HTML file to link to.

Unlinks the selected link text. The Link to page or file box is cleared. If the current selection contains more than one link, an alert box appears asking if you want to remove all links.

*Uniform Resource Locators* or URLs are street addresses for bits of information on the Internet. For example, http://mysystem.com/docs/username/index.html

Also called anchors in HTML. Targets link to specific places in your document rather than just linking to the document itself. When you click on a link to a target in the browser, the browser opens the document containing the target and scrolls to the target location.

# **Properties|Image**

Lets you insert a new image or modify an existing image's properties.

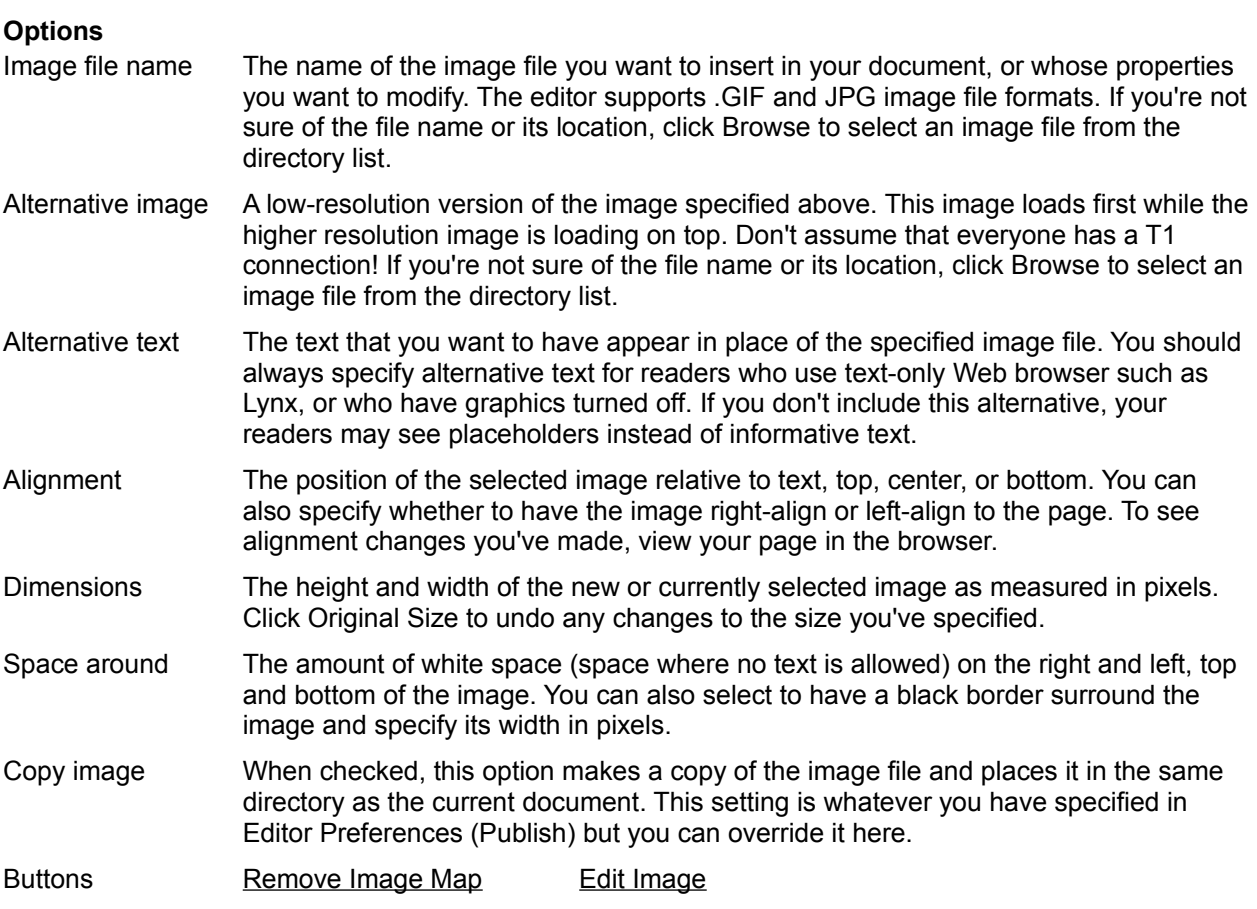

Click OK to make the specified changes and close the dialog box. Click Apply to preview the changes you've specified and then click Close to accept the changes and exit the dialog box.

Removes all link regions from the image. An image map is a special type of image that contains links to different locations within the same image. For example, clicking on the right side of the image could link to one place while clicking on the left, to another. This is useful when you want to designate new link areas on the image, or unlink the image altogether.

Starts the image editor you've specified in Editor Preferences letting you make changes to the image. If you have not yet specified an editor, you will be prompted to do so.

# **Document Properties|Appearance Editor Preferences|Appearance**

Lets you specify how to use the browser's colors for link text and document background or specify custom colors for the current document (Document Properties), or for all documents (Editor Preferences).

### **Options**

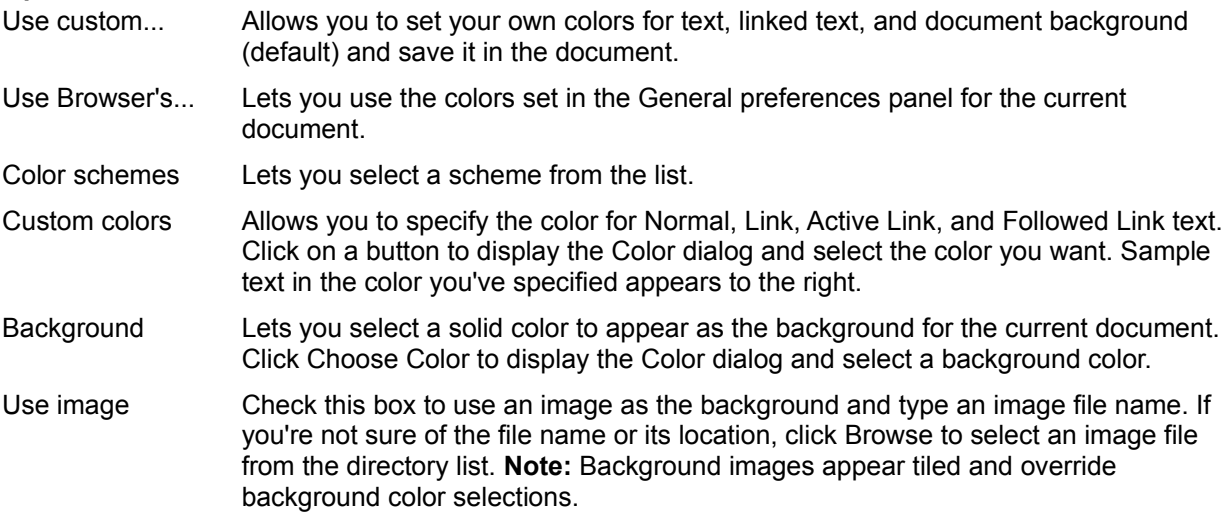

Click OK to make the specified changes and close the dialog box. Click Apply to preview the changes you've specified and then click Close to accept the changes and exit the dialog box.

## **Document Properties|General**

Displays information about the current document and lets you provide additional information helpful to Web users searching for specific topics.

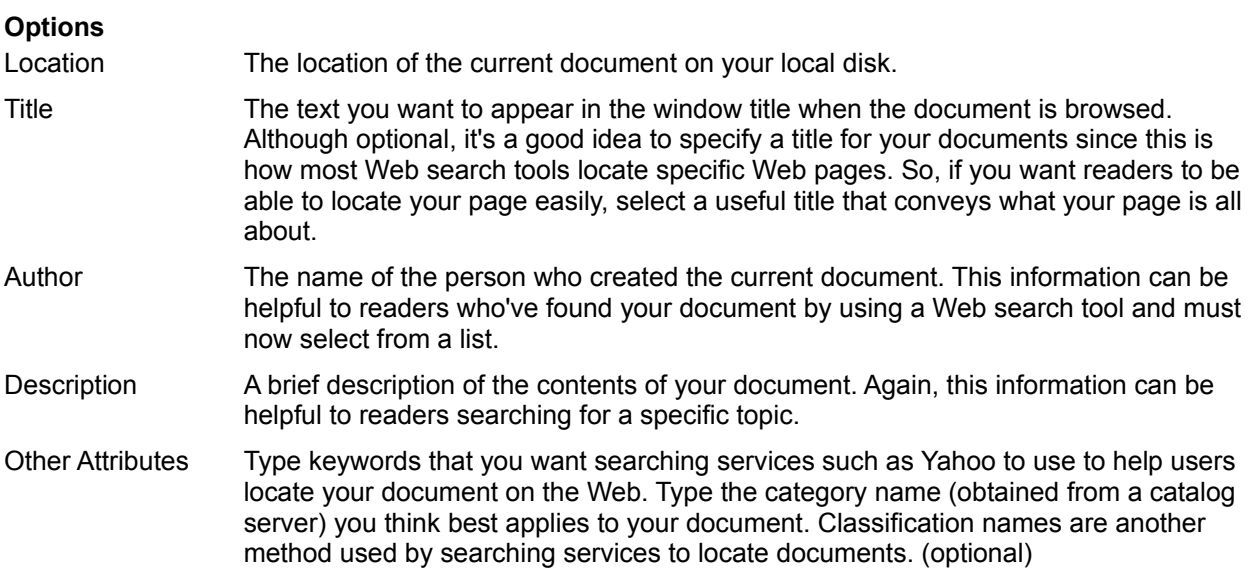

Click OK to make the specified changes and close the dialog box. Click Apply to preview the changes you've specified and then click Close to accept the changes and exit the dialog box.

## **Document Properties|Advanced**

This panel displays optional information that your online service provider might want you to include in your document. This information doesn't actually appear in the document when edited or browsed---only in the source HTML. Contact your provider for more information.

# **Editor Preferences|General**

Lets you specify which applications to open when you want to make changes to HTML (advanced users) and image files. You can also indicate a default template file to use for all new documents.

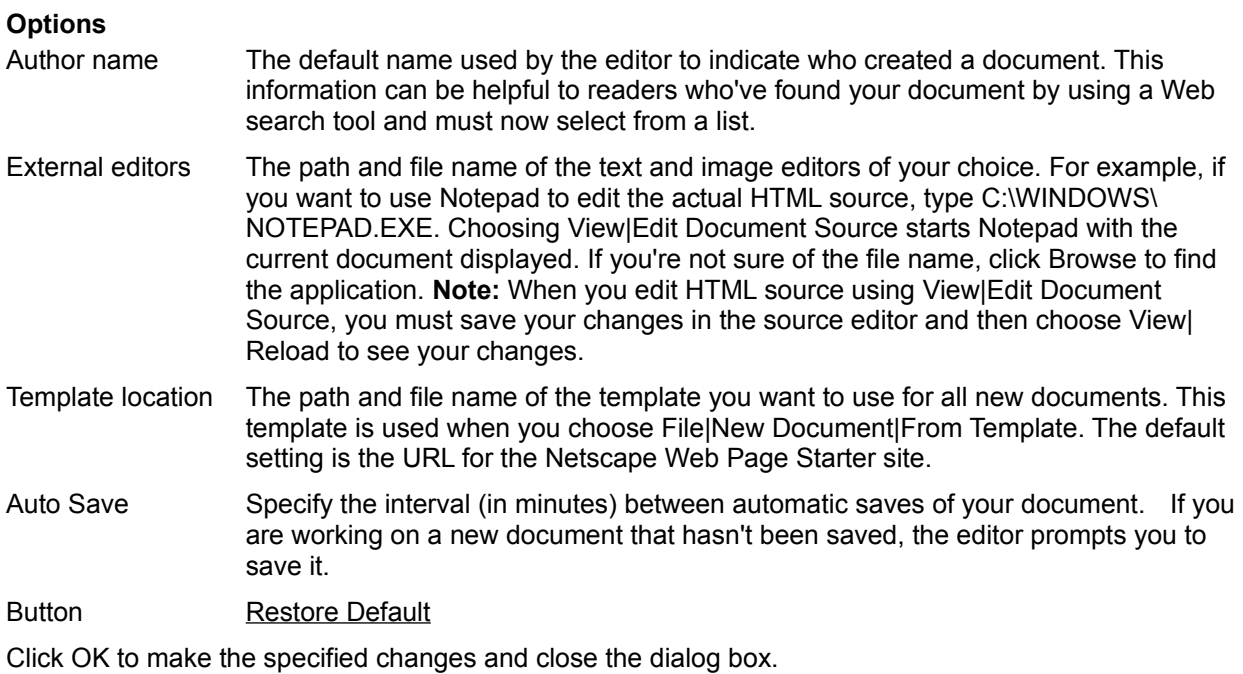

Replaces whatever template file name you've typed in the Template location box with the Netscape Page Starter URL.

# **Editor Preferences|Publish**

Lets you specify editor settings for saving and publishing files.

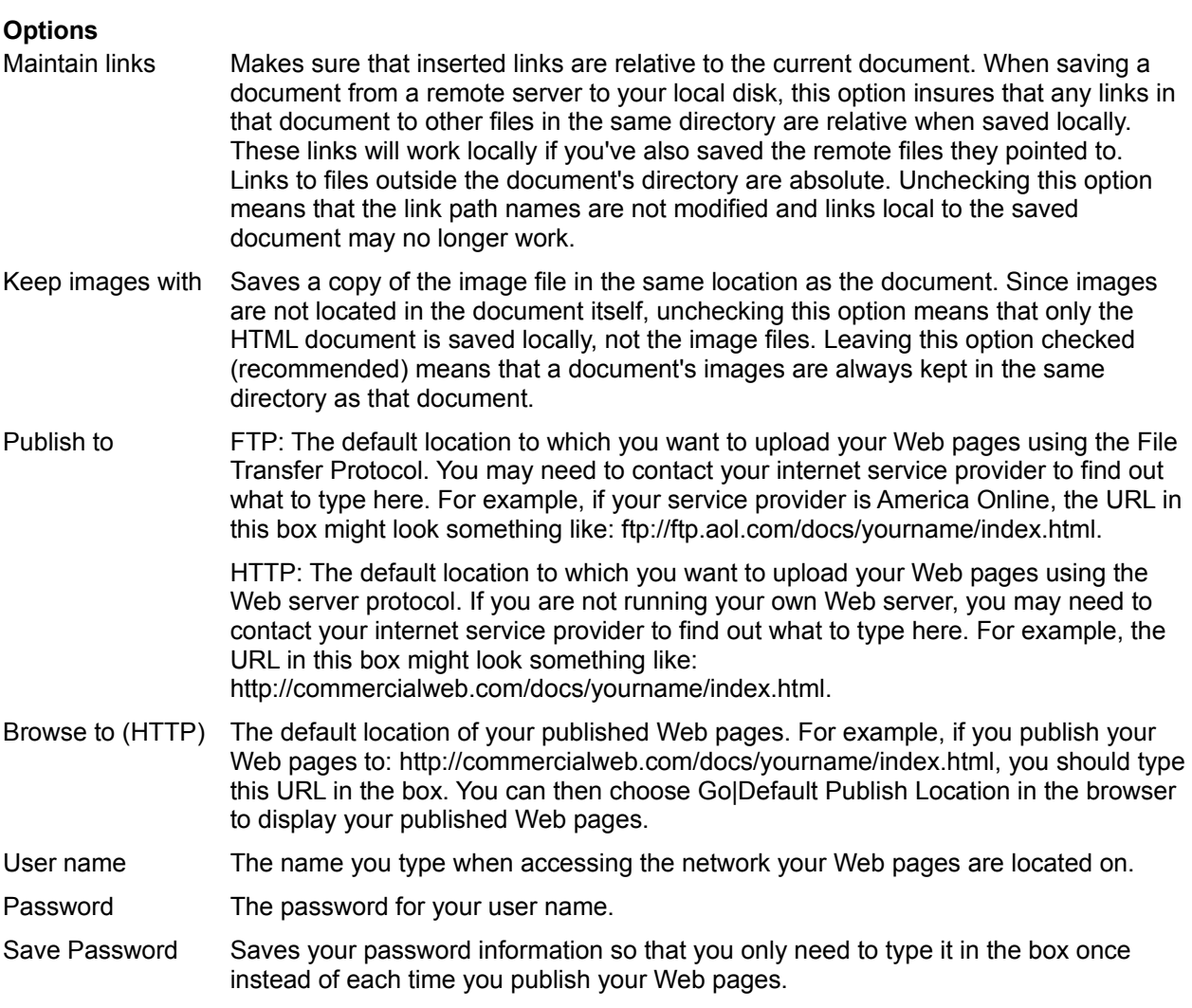

Click OK to make the specified changes and close the dialog box.

# **Horizontal Line Properties**

Lets you specify the height and width of horizontal lines. You can also select alignment options and whether to make the line look 3-dimensional.

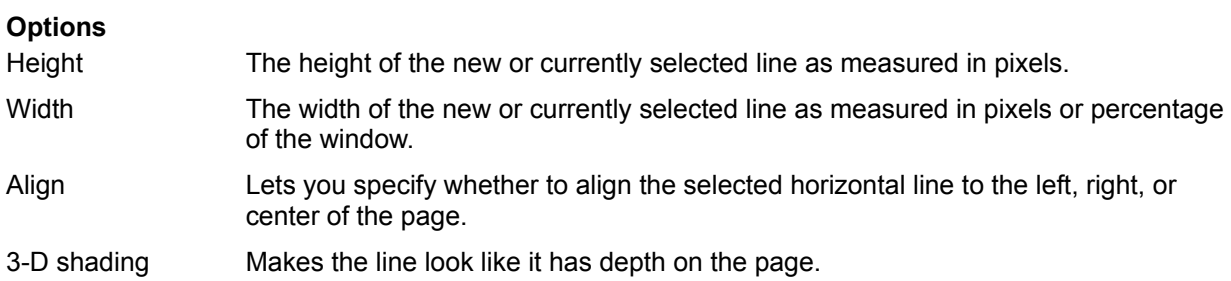

### **HTML Tag**

.

If you already have an understanding of HTML and want to insert particular HTML tags that aren't available from the editor's format menus, this box lets you do it. Click Verify to have the editor check the HTML you've typed. The editor checks to make sure you have both opening and closing brackets < > around your HTML, and quotation marks around any attribute text.

This feature is particularly useful for inserting HTML form tags, and Java applet and plug-in code into your documents. You can enter only one tag at a time. For example:

<applet code="HelloWorld.class" width=100 height=30> <param name=text value="Hello World!"> </applet>

In this example, you would type each line or tag separately. So, you would need to type the first line in the box and click OK, type the second and click OK, and so on, for each tag you want to add to your HTML document.

Although the editor does not display these objects, it does insert special HTML Tag icons so you know where they are. You can still insert and edit them using the HTML Tag box, and then browse your document to see them. If the document you're editing contains frames, the Tag icon will also mark where they appear.

# **Publish**

Lets you select which files or directories you want to upload (publish) to a remote server. You can also specify the remote server site.

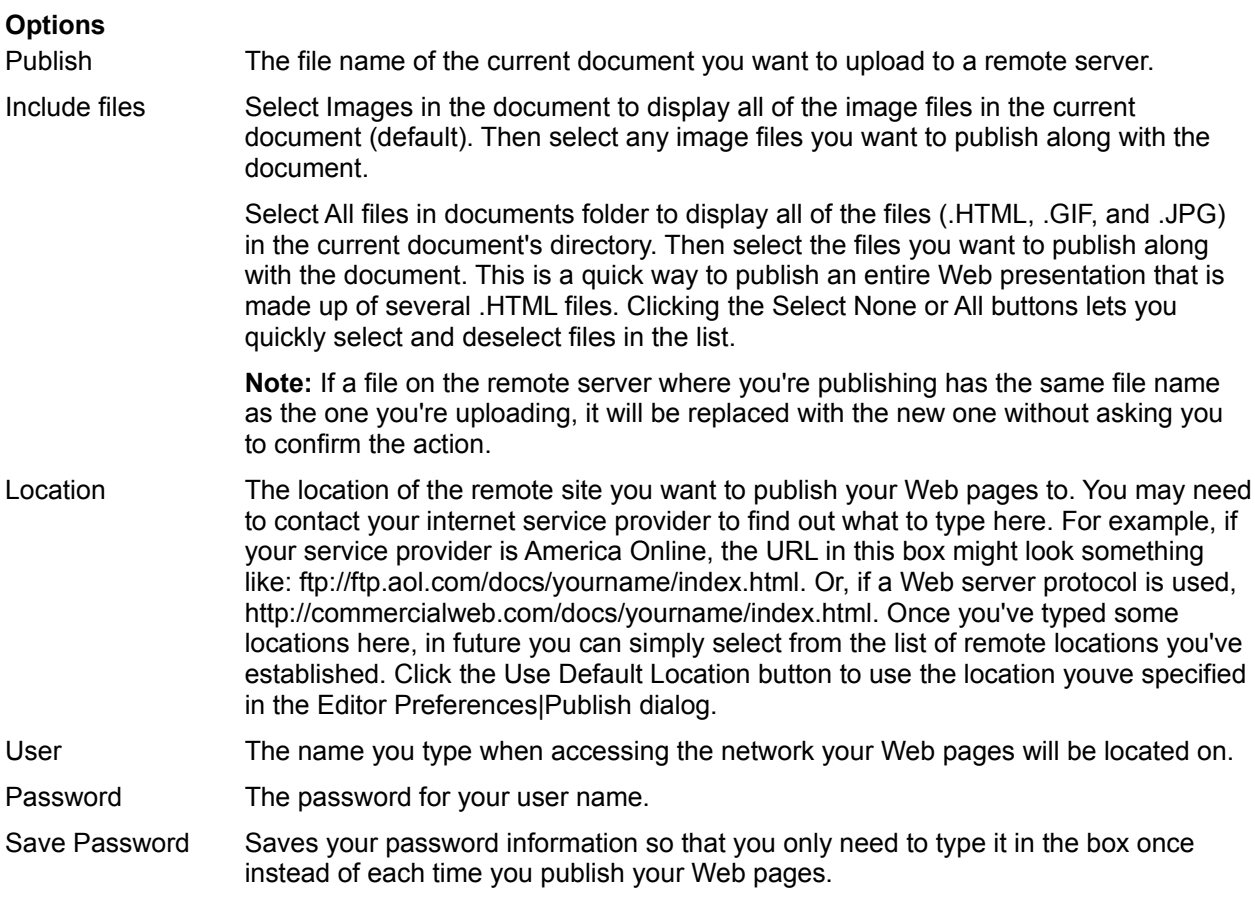

# **Save New Document**

This box appears when you try to insert a link or image in a new document that you have not yet saved. To begin editing a document you must first save it.

# **Save Remote Document**

Lets you save remote files locally and specify link and image options.

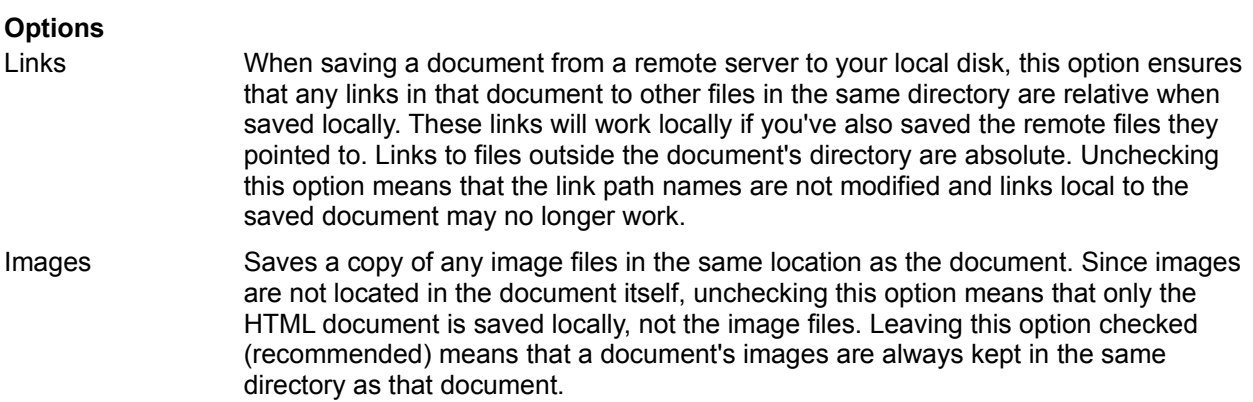

## **General Preferences|Appearance**

Lets you specify how toolbars are displayed and which window appears when you start Navigator (browse mode only). You can also set various link options.

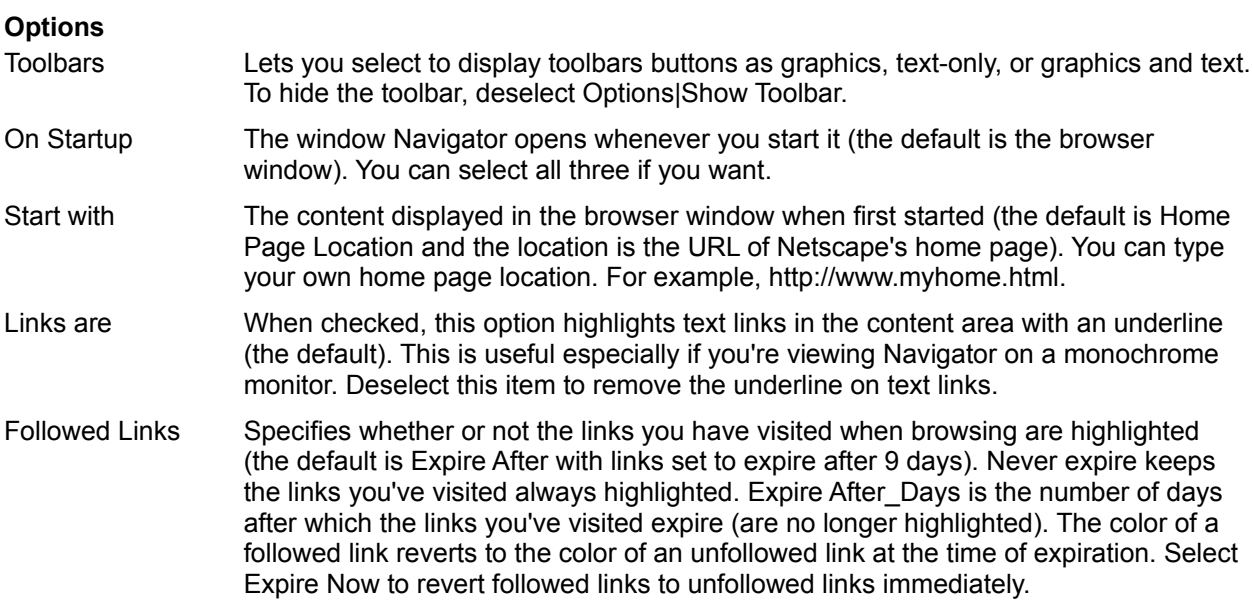

Click OK to make the specified changes and close the dialog box.

## **General Preferences|Colors**

Lets you set the colors for the text, links, followed links, and backgrounds of Navigator windows (except for the editor). You can choose a predefined color or create a custom color for each element. You can also choose to override other documents' colors and backgrounds.

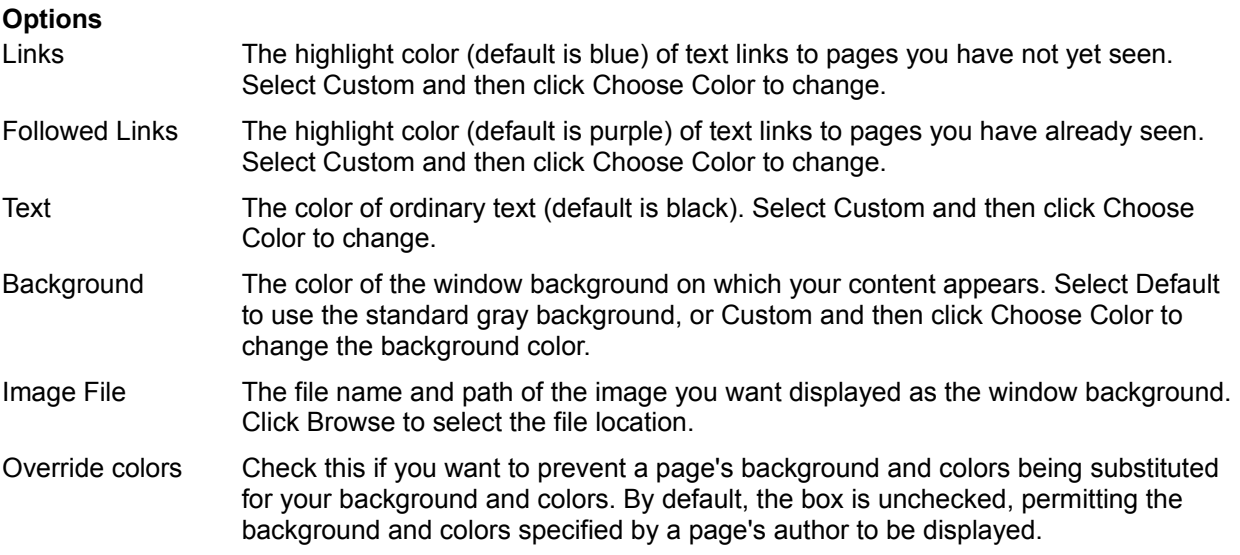

Click OK to make the specified changes and close the dialog box.

## **General Preferences|Fonts**

Lets you specify the font for a character set encoding. An encoding represents a mapping of glyphs (such as character symbols) to computer codes (such as hexadecimal digits). You can choose to display both a proportional and fixed font for each encoding. The proportional font you specify is used as the primary type of text in the content area. Most pages display text in a proportional font.

The fixed font you specify is used as the secondary type of text in the content area. Fixed font text is used in editable fields and certain paragraphs preformatted by the author of a page.

#### **To specify the font for any encoding:**

- 1.Choose the encoding name from the For the Encoding drop-down list box.
- 2.At Use the Proportional Font, click Choose Font to select the proportional font to use for primary text.
- 3.At Use the Fixed Font, click Choose Font to select the fixed font to use for secondary text.
- 4.When you have finished setting Font preferences, click OK to confirm your choices and close the dialog box, or click Cancel to disregard all changes and exit.

#### **To set the encoding for the current document:**

Choose Options|Select Document Encoding, and then select the language you want.

## **General Preferences|Applications**

Lets you specify the folders (or directories) in which to store the applications that support Navigator. Whereas helper applications provide a page with multimedia presentation capabilities (according to MIME type), supporting applications provide Navigator with connection and page formatting utilities.

### **Options**

- Telnet Application The location of the Telnet application. Telnet provides the means to connect and interact with another computer using standard Internet protocols. Click Browse to select a new application location. TN3270 Application The location of the TN3270 Application. TN3270 is used for Telnet connections to IBM mainframes. Click Browse to select a new application location.
- Temporary Dir The location to store files which are used and automatically disposed of by Navigator. Before a helper application executes, Navigator temporarily stores application files onto disk. After the helper application is exited, Navigator deletes the files.

Click OK to make the specified changes and close the dialog box.

### **General Preferences|Helpers**

Lets you create or reconfigure how a file's format maps to an external helper application. Navigator has the built-in capability to interpret and display several formats, including the HTML format used by HTTP servers. Helper applications are used by Navigator to interpret files that it has retrieved but is unable to read. You can designate MIME file types (a method of differentiating file formats using a suffix appended to a file name), helper applications and their associated actions.

When you display the Helpers general preferences panel, you see a scrolling text field that lists the file formats and helper applications available to Navigator. Each line contains information about a specific application, such as:

- the file type/application name
- the action the helper application takes when it encounters the file
- the file extension(s) associated with the file format

You can add or modify the information for each application.

#### **To reconfigure a current helper application:**

- 1.Select an application from the scrolling field.
- 2.At File Extensions, type the file extension(s) associated with the file format (for example, txt for a text file). Separate multiple extensions with commas (for example, avi, txt, html). You don't need to include a period (.) before the extension.
- 3.Select the action the helper application executes when it encounters the file:

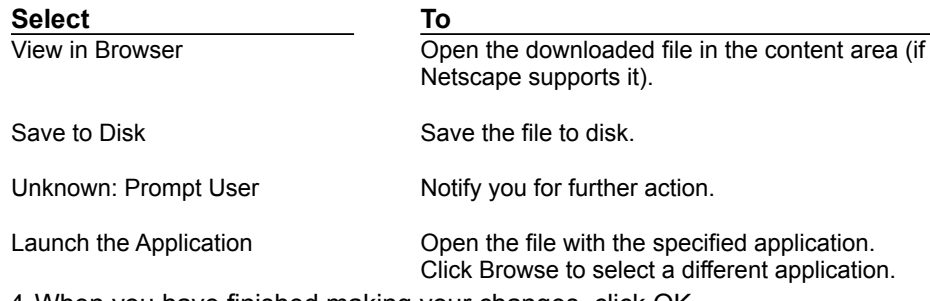

4.When you have finished making your changes, click OK.

#### **To create a new helper application:**

- 1.Click Create New Type.You see the Configure New MimeType dialog box.
- 2.Enter the Mime type (for example, application) and subtype or technical format (for example, postscript), and click OK.
- 3.At File Extensions, type the file extension(s) or suffixes associated with the file format. You don't need to add a period (.).
- 4.Follow steps 3-4 listed above.

**Note**: Choose Release Notes from the Help menu for platform-specific details and to find sites for downloading helper application software.

# **General Preferences|Images**

Lets you specify how Navigator displays colors and images (browse-mode only).

## **Options**

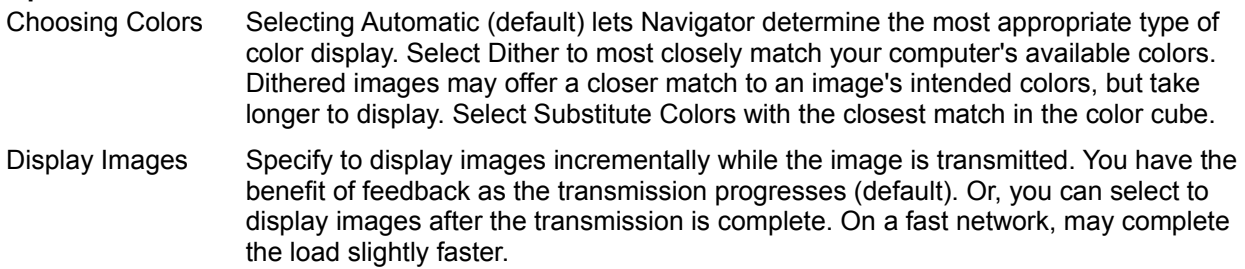

## **General Preferences|Language**

Lets you indicate to a server the language(s) that can be accepted by Navigator (via the Accept-Language header). For example, if you access a server that carries the UN Charter in several languages, you could download the Chinese version if you specify the Chinese language tag.

You can choose one of the built-in language codes displayed under Language/Region, or you can specify the language code and an optional regional code (where any two-letter primary-tag is an ISO 639 language abbreviation and any two-letter initial subtag is an ISO 3166 country code). For example, to specify English/British, enter "en-UK."

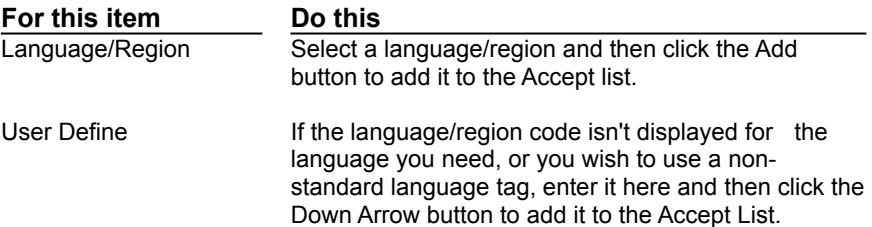

### **Mail and News Preferences|Appearance**

Lets you set text styles for mail messages and news articles. If you are using Windows 95, you can also choose whether to use Navigator or Microsoft Exchange as your mail application.

### **Options**

Show Messages The type of font used to display messages and articles.

- Text beginning with Quoted text (text preceded by the > symbol) marks information restated from a previous message or article. You can make this text stand out even more by choosing a different text style and size
- Electronic mail Select either Use Netscape Client for Mail and News or Use Exchange Client for Mail and News to specify whether to use Navigator or the Exchange application to perform mail and news functions. The default uses Navigator. (Windows 95 only)

# **Mail and News Preferences|Composition**

Lets you set options for composing, sending, and storing mail messages.

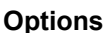

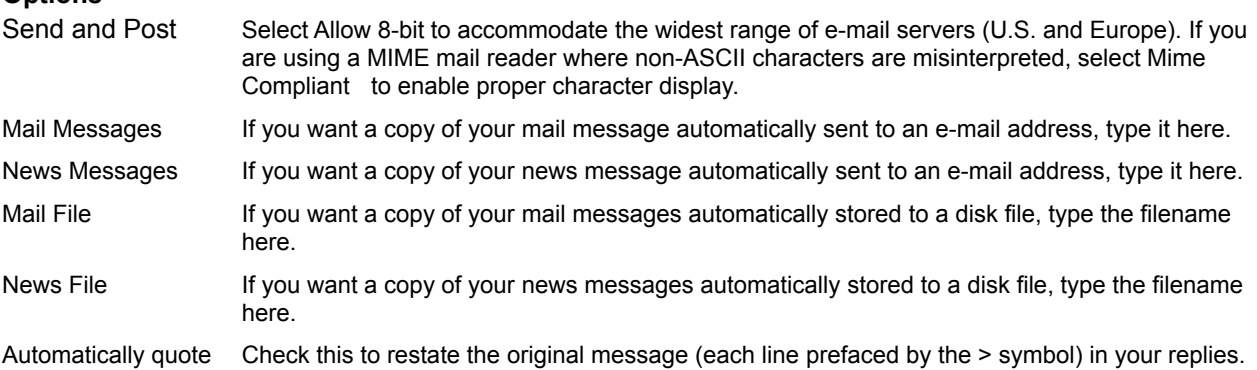

## **Mail and News Preferences|Servers**

Lets you specify mail and news servers and directories, set your user name, and specify message retrieval options.

Note that your POP3 password is case sensitive. When a password is requested, use the same capitalization as when you created the password.

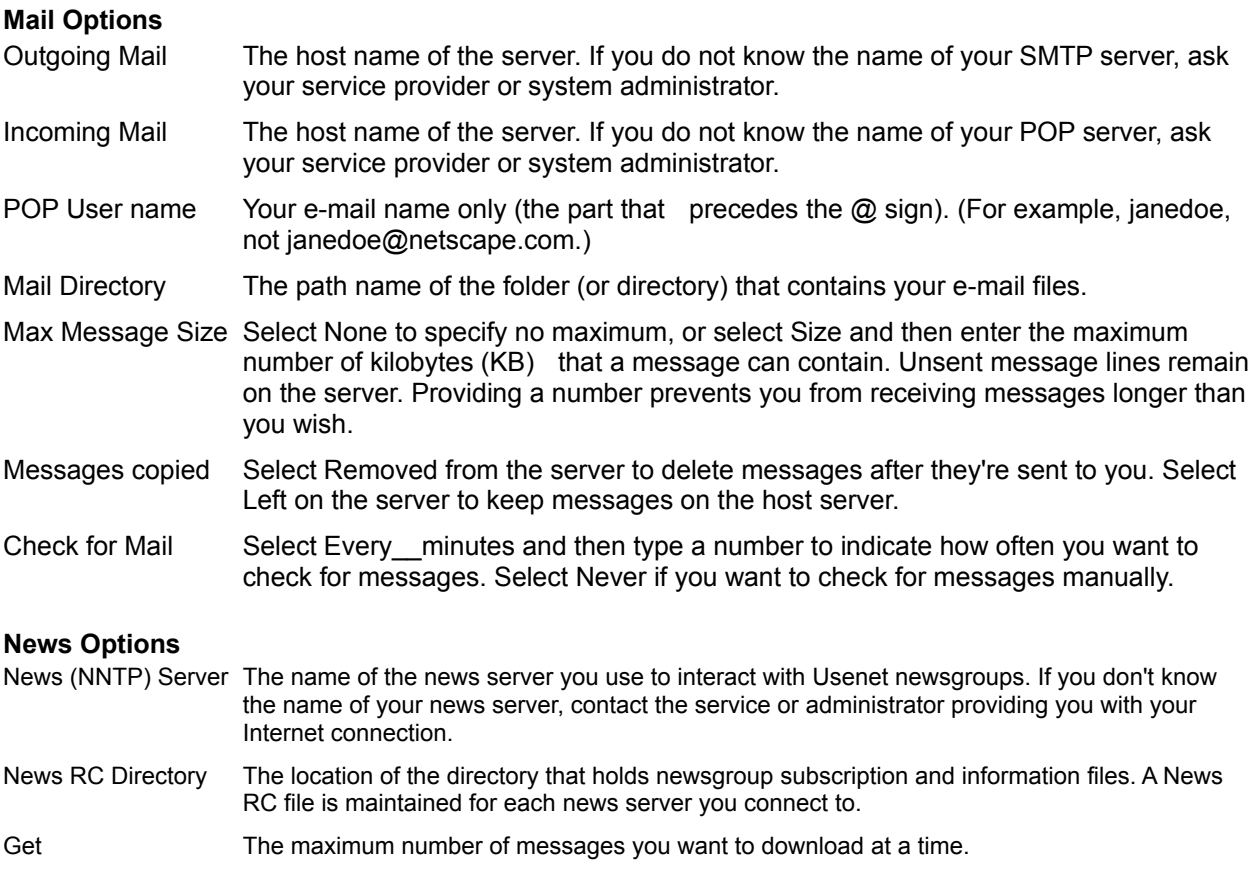

# **Mail and News Preferences|Identity**

Lets you register your name, e-mail address, organization name, and signature file. This information accompanies each correspondence you send.

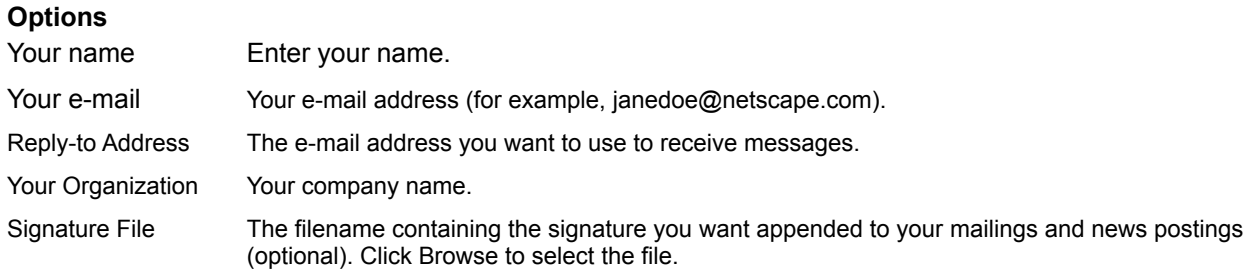

# **Mail and News Preferences|Organization**

Lets you indicate whether you want Navigator to remember your password, and to set options for threading and sorting messages and news articles.

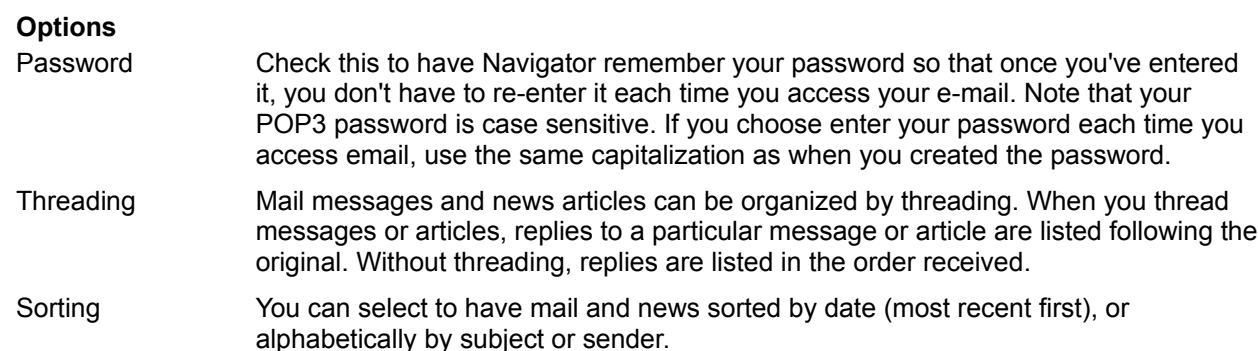

## **Network Preferences|Cache**

Lets you set options for memory and disk caches (such as size and location), or to empty both caches immediately. You can also specify how often Navigator checks the network for document revisions. By checking for revisions, Navigator knows to bring an updated page from a network server rather than a potentially stale page stored in the cache.

**Tip** Netscape performs cache maintenance when you exit the application. If you find that exiting takes longer than you want, you may be able to remedy the problem by reducing the size of the disk cache.

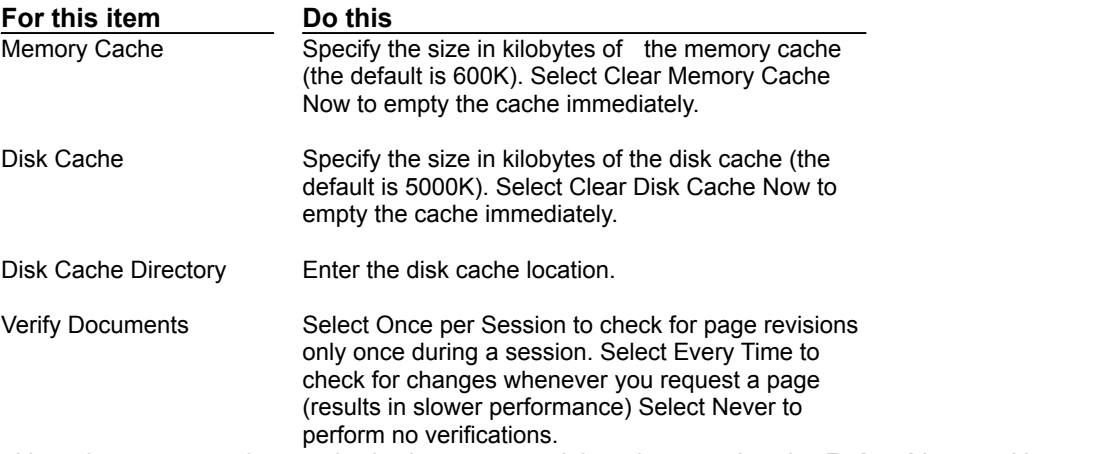

Note that you can always obtain document revisions by pressing the **Reload** button. Netscape checks the network server and, if the page is unchanged, a copy is retrieved from the cache. If the page has changed, a copy is transmitted from the network server.

The **Allow Persistent Caching of Pages Retrieved through SSL** check box determines whether the pages you view using SSL security are stored in the cache. The default, unchecked, does not allow SSL pages to be cached.

# **Network Preferences|Connections**

Lets you specify the number of network connections and set the network buffer size.

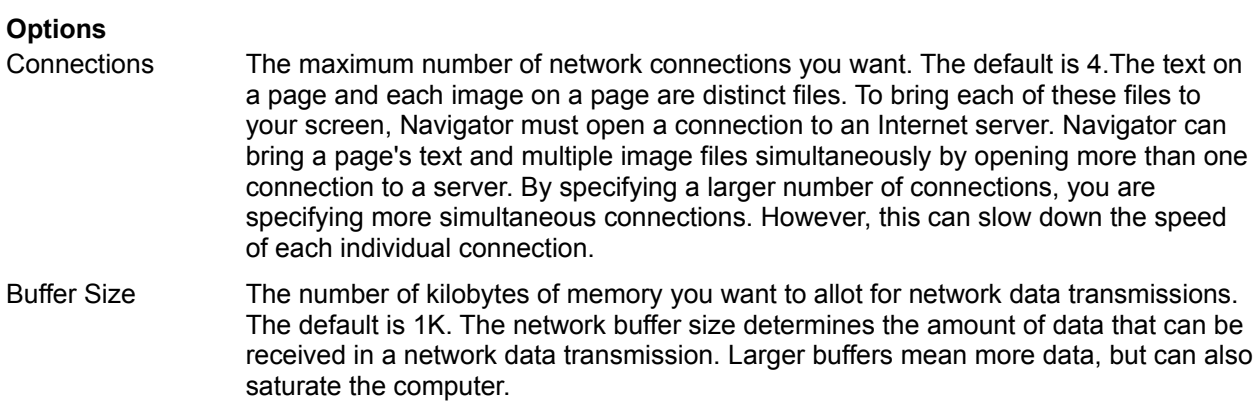

### **Network Preferences|Proxies**

Lets you specify the proxy servers and port numbers for FTP (File Transfer Protocol), Gopher, HTTP (HyperText Transfer Protocol), Security (Secure Sockets Layer), WAIS (Wide Area Information System), and SOCKS firewall bypass software) protocols.

If you are running Navigator on an internal network from behind a firewall, you will need to ascertain from your system administrator the names and associated port numbers for the server running proxy software for each network service.

### **Options**

- No Proxies Check this item if you have a direct connection to the Internet (you do not need to configure proxies).
- Manual Proxy Check this to manually set up proxy servers and then click View. You'll see a dialog box where you can designate the host name for each server (or numeric IP address) and port number (required).

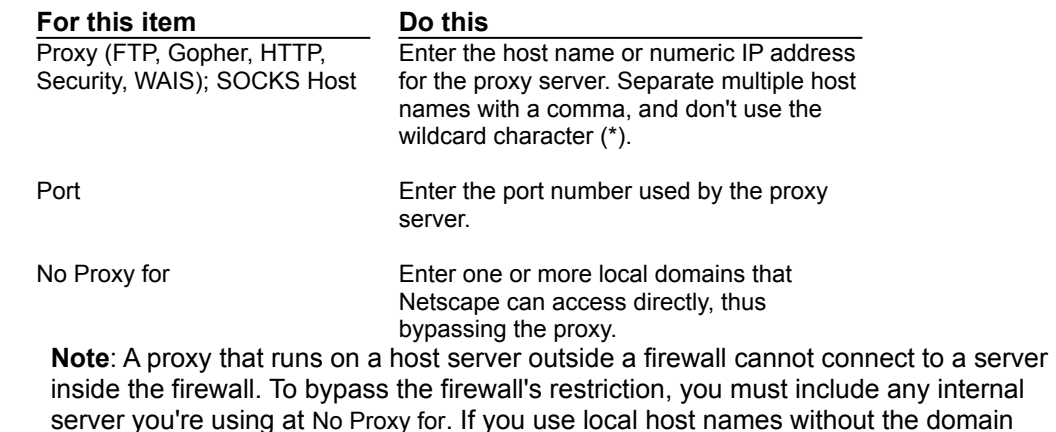

Automatic Proxy Enter the location (URL) where Navigator can go to automatically download a proxy configuration file set up by your system administrator.

name, you should list them the same way.

### **Network Preferences|Protocols**

The alert check boxes determine whether you receive a notification dialog box (popup alert) when accepting a cookie (unchecked, by default) or submitting a form by email (checked, by default). (A cookie is a piece of limited, internal information transmitted between server software and the Netscape application.) The dialogs notify you before information is transmitted.

If a check box is checked, the notification dialog can be issued; otherwise, the dialog is bypassed. Each time you view a notification dialog, you can uncheck the **Show This Alert Next Time** check box within the dialog. If you uncheck the dialogs check box, the corresponding check box in the panel is automatically unchecked. To have the notification dialog shown again, check the alert item in the panel.

The **Send Email Address for Anonymous FTP Password** check box determines whether your email address is sent when you provide a password to an anonymous FTP site. The default, unchecked, does not submit your email address to the FTP site.

# **Network Preferences|Languages**

You can check the **Enable Java** check box to allow the automatic execution of Java applets. You can check the **Enable JavaScript** check box to allow the execution of JavaScript code embedded in a page's HTML source. By default, both settings are checked.

# **Security Preferences|General**

Lets you set security alerts.

### **Options**

Security Alerts Select one or more checkboxes to have Navigator notify you (via a notification dialog) before you encounter the following situations:

- Entering a secure document space  $\blacksquare$
- Leaving a secure document space  $\blacksquare$
- $\blacksquare$ Viewing a document with a mixed security status
- $\blacksquare$ Submitting a form with an insecure submit

Each time you view a notification dialog, you can uncheck **Show This Alert Next Time** within the dialog. If you deselect the dialog's check box, the corresponding checkbox in the Security panel is automatically unchecked. To have the notification dialog shown again, check the alert item in the Security panel.

## **Security Preferences|Passwords**

Use the Security Passwords preferences panel to establish password protection. A Netscape password protects you if your computer can be physically accessed by other people or remotely accessed through a network. Your password protects your security certificates.

Until you have set up a password, only a **Set Password** button is enabled. Pressing this button displays the Password Setup window. After you have a password, the button changes to **Change Password** and the other password preference items become enabled. If you have previously set up a password through the Password Wizard or other means, the **Change Password** button and preferences are already enabled.

Press the **Set Password** button to create a password. After obtaining a password, the button title becomes Change Password.

Press the **Change Password** to display a window that requests your original password and allows you to specify a new one.

Select one of three radio buttons to specify when Netscape asks for your password. The default choice**, Once per session**, checks only once during the time you start and quit the application. Choosing **Every time it's needed** repeatedly asks when a password is needed. Choosing **After "10" minutes of inactivity** asks you to reenter a password after the specified amount of time.

# **Security Preferences|Personal Certificates**

Personal certificates identify you to others on the Internet. For example, when you submit information in a form, your personal certificate allows the recipient of the form to know the information came from you and no one else.

You may wish to obtain more than one personal certificate. Some web sites may request (and issue to you) a personal certificate for specific use with their site. You may also obtain more generic personal certificates that represent you for credit card transactions or other nonspecific, secure communications.

To obtain a new personal certificate, choose the **Obtain New Certificate** button. You'll find a form and instructions on a certificate request web page. The web page server generates a certificate for you. Certificates are issued by a certificate authority, and not by Netscape Communications Corporation.

A certificate is stored with your Netscape Navigator preferences. If you connect to a site from another computer or another account (using another user's files), your certificates will not be available.

The personal certificates you obtain are listed in the panel.

- Press the **More Info** button to receive information about the selected certificate.
- Press the **Delete Certificate** button to remove a certificate from the list.
- Press the **Obtain New Certificate** button to receive instructions for acquiring a new personal certificate.

Choose from the **Default Certificate** to present to sites pull-down menu to designate the personal certificate of your to provide to servers you access.

# **Security Preferences|Site Certificates**

Lets you view, edit, or delete the site certificates issued to your server.

Site certificates identify others on the Internet to you. For example, when you submit information in a form, your site certificate allows you to know the information you send goes to the certificate owner and no one else.

You may obtain numerous site certificates. Each certificate represents a site or certificate authority. With the certificate, you can verify that the content of the certificate identifies the person(s) with whom you want to communicate.

**Note**: A certificate is stored with your Navigator preferences. If you connect to a site from another computer or another account (using another user's files), your certificates will not be available.

#### **To view or edit information about a site certificate or certificate authority:**

- 1.Display the Site Certificates pull-down menu to designate which types of certificates are listed: All Certificates, Site Certificates, or Certificate Authorities.
- 2.Select a certificate in the list and then click Edit Certificate**.**

You'll see a window that displays information describing the owner of the certificate, the issuer of the certificate, and certificate identification.

- 3.Choose whether or not to allow connections to sites certified by a particular certificate authority, and whether to issue warning messages before sending information to such sites.
- 4.Click OK to confirm your choices (or Cancel to disregard any changes).

#### **To delete a certificate:**

Select the certificate and then click Delete Certificate.

# **Address Book Properties**

Lets you add or edit information for an individual, mailing list, or address book.

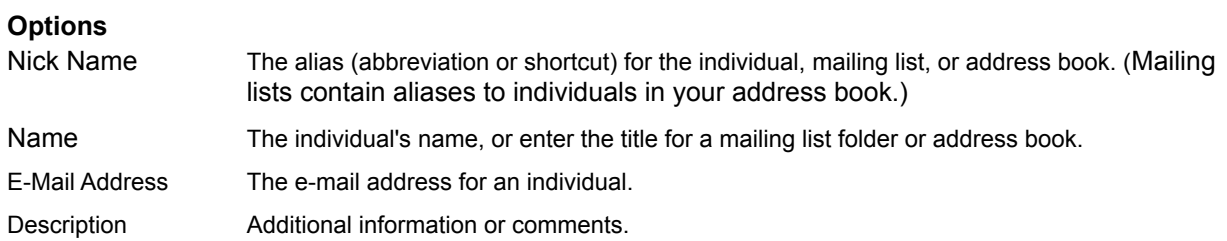

## **Bookmark Properties**

Lets you add or edit the name, location (URL), and description of a new or current bookmark or folder. You can also see when you last visited a bookmark, and the date and time it was added to your list.

### **Options**

Name Add or edit the folder or bookmark title.

Location Add or edit the location (URL) for bookmarks only.

# **Editor Keyboard Shortcuts**

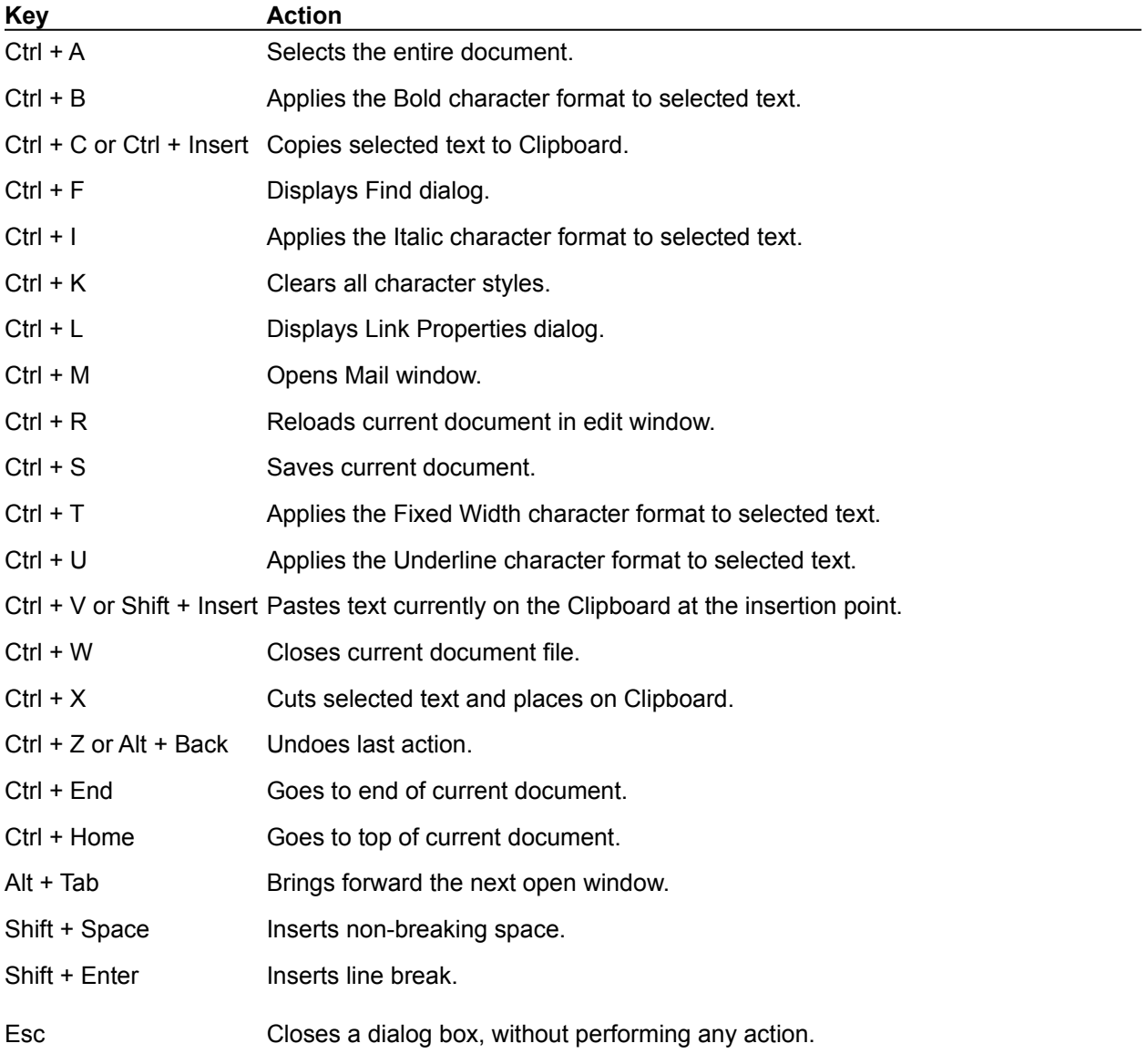

## **New Table Properties**

Lets you create a table and specify attributes such as number of rows and columns, border line width, cell spacing and padding, table width and height, color, and captioning.

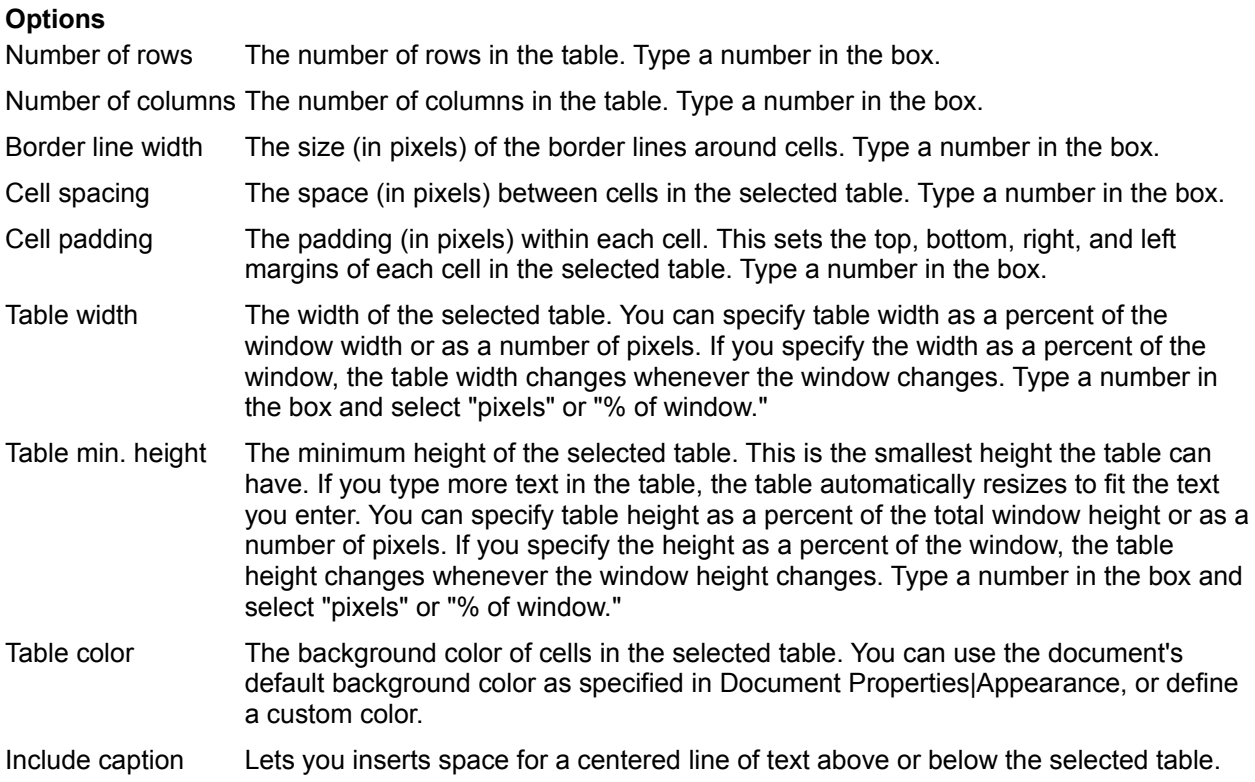

**Note**: If you are inserting a table within a table (called *nesting tables*), you can also set the minimum height and width of the nested table as a percentage of the parent cell (the cell of the table in which the nested table resides). The nested tables height and width changes whenever the parent tables height and width changes. Type a number in the box and then select "% of parent cell."

Click OK to make the specified changes and close the dialog box. Click Apply to preview the changes you've specified and then click Close to accept the changes and exit the dialog box.

# **Properties|Table**

Lets you specify attributes such as border line width, cell spacing and padding, width, height, color, and captioning for the selected table.

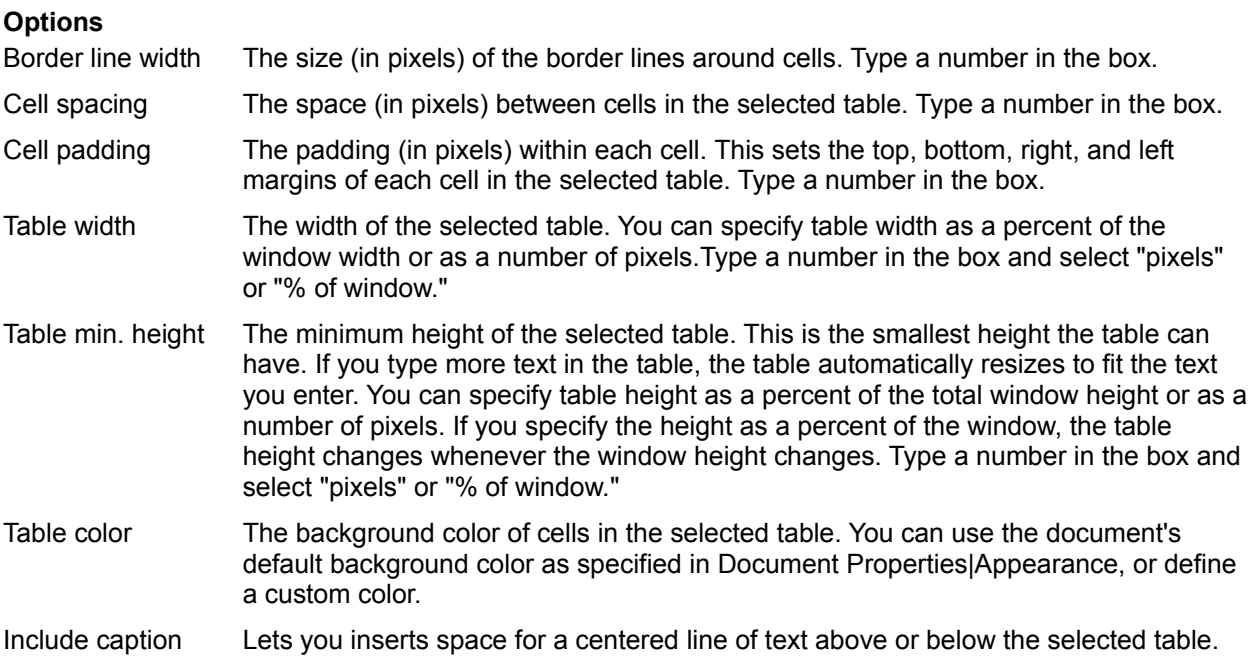

**Note**: If you are inserting a table within a table (called *nesting tables*), you can also set the minimum height and width of the nested table as a percentage of the parent cell (the cell of the table in which the nested table resides). The nested tables height and width changes whenever the parent tables height and width changes. Type a number in the box and then select "% of parent cell."

Click OK to make the specified changes and close the dialog box. Click Apply to preview the changes you've specified and then click Close to accept the changes and exit the dialog box.

# **Properties|Row**

Lets you specify attributes such as horizontal text alignment, and vertical text alignment, and text color for the selected table row.

### **Options**

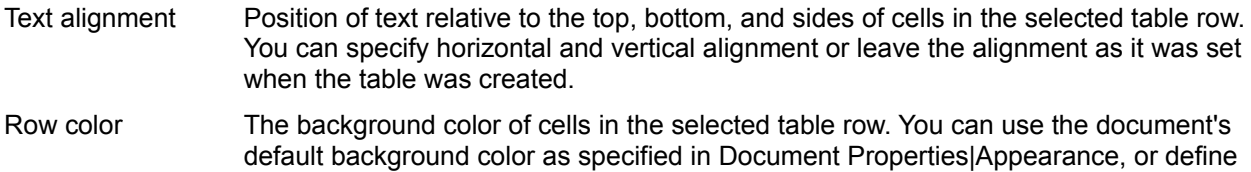

Click OK to make the specified changes and close the dialog box. Click Apply to preview the changes you've specified and then click Close to accept the changes and exit the dialog box.

a custom color.

# **Properties|Cell**

Lets you specify attributes such as spanning additional rows and columns, horizontal and vertical text alignment, text style and wrapping, cell width and height, and cell color for the selected cell.

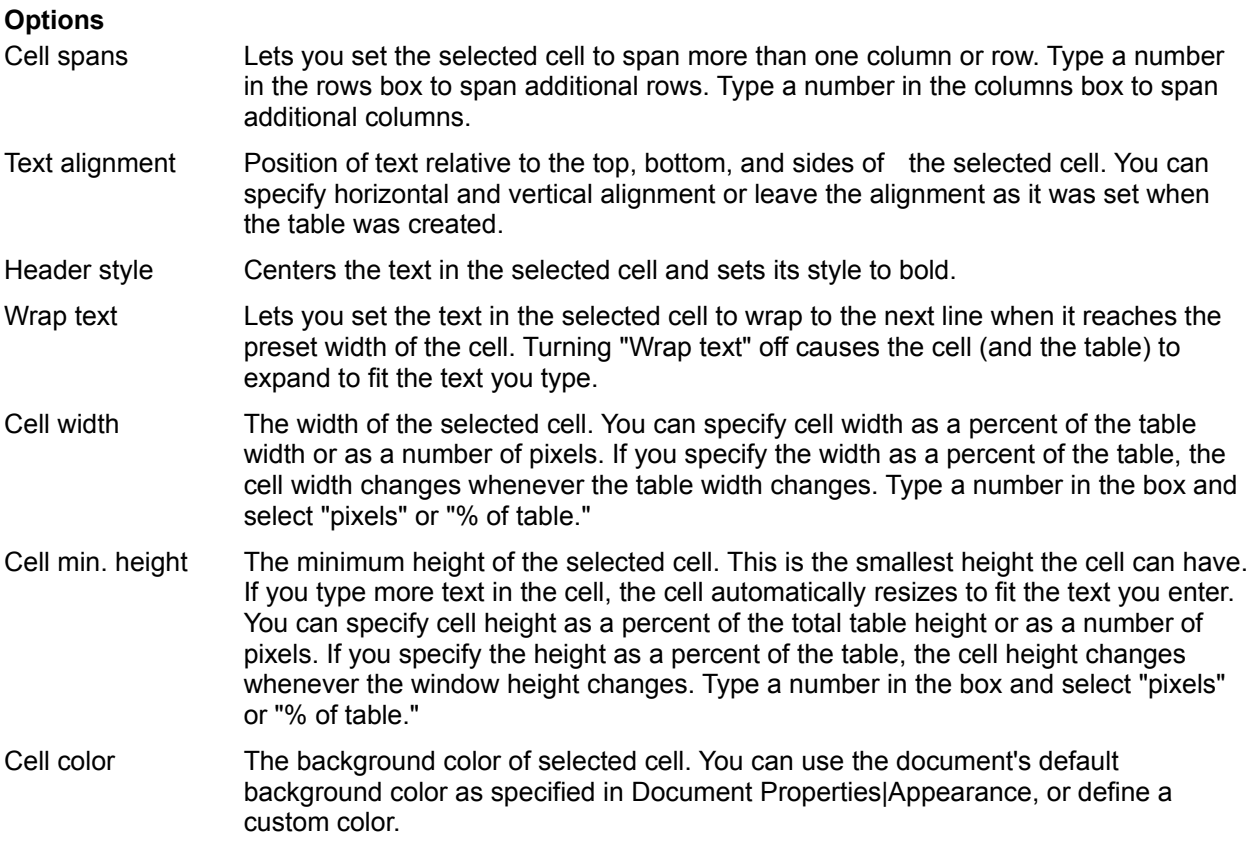

Click OK to make the specified changes and close the dialog box. Click Apply to preview the changes you've specified and then click Close to accept the changes and exit the dialog box.